# **Инструкция**

# **«Личный кабинет мерчанта (торговца)» Руководство основного менеджера организации торговли и сервиса.**

Редакция 04.2017г.

# **1.Общие положения.**

В настоящей инструкции описан порядок работы в личном кабинете мерчанта и управления аккуантом организации торговли и сервиса.

Регистрацию администраторов личного кабинета мерчанта, предоставление доступа администратору к личному кабинету мерчанта и обучение персонала организации торговли и сервиса осуществляют специалисты ОАО «Банковский процессинговый центр».

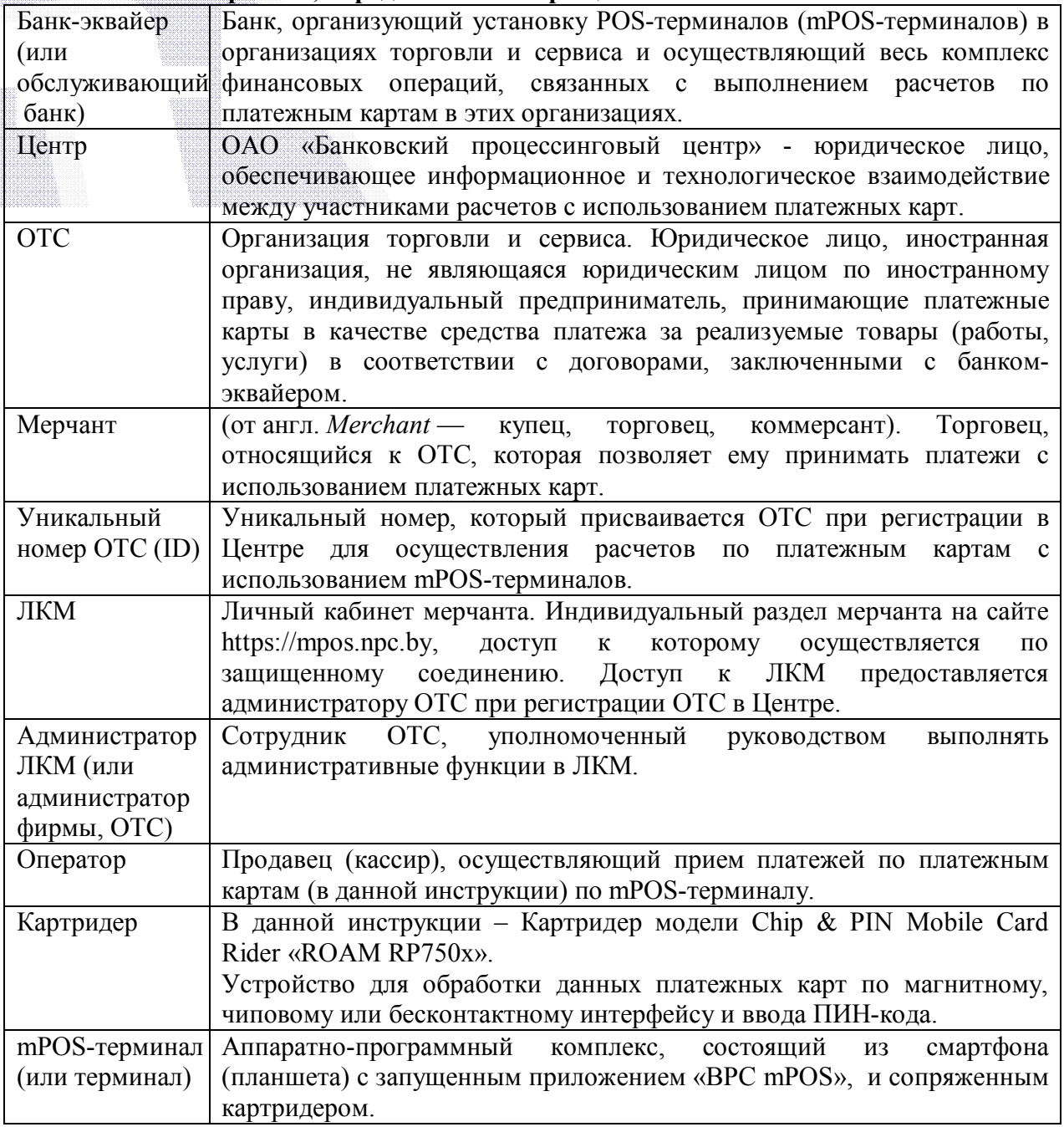

### **2.Основные термины, определения и сокращения.**

## **3.Начало работы.**

Для получения доступа к управлению ЛКМ необходимо: назначить администратора ЛКМ, в установленном порядке зарегистрировать ОТС в Центре, для регистрации предоставить e-mail администратора ЛКМ.

Для непосредственной работы в ЛКМ необходимо иметь доступ в глобальную сеть «Интернет» с любого устройства в браузерах версий:

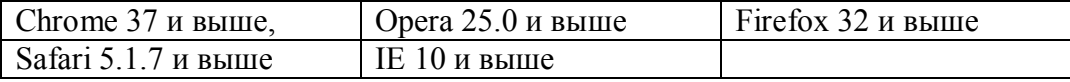

# **4.Вход в ЛКМ**

Вход в ЛКМ осуществляется запуском любого установленного браузера и вводом в адресную строку адреса: https://mpos.npc.by. (Рис. 1)

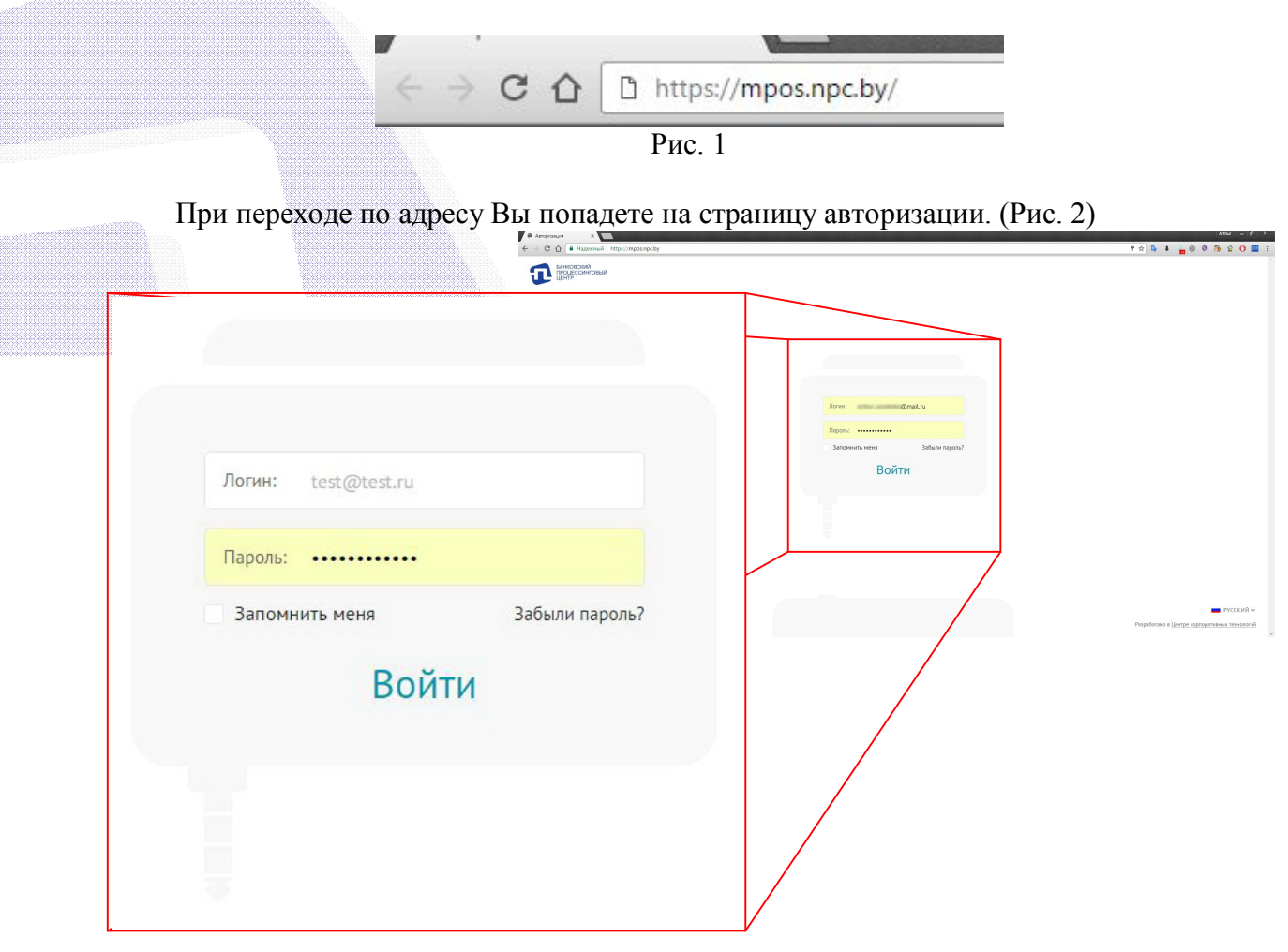

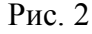

На странице авторизации, для входа в ЛКМ, необходимо ввести в соответствующие поля логин и пароль администратора ЛКМ. В качестве логина администратора ЛКМ используется e-mail, предоставленный в Центр для регистрации ОТС. На этот e-mail во время регистрации был отправлен первоначальный пароль администратора ЛКМ. При первом входе в ЛКМ Вам будет предложено сменить пароль администратора ЛКМ. Во время последующих входов в ЛКМ, при вводе пароля, можно поставить отметку в поле «Запомнить меня», для сохранения логина и пароля. В целях безопасности, не рекомендуется сохранять логин и пароль при авторизации в ЛКМ с чужого устройства.

#### **5.Процедура восстановления пароля администратора ЛКМ**

В случае если Вы забыли пароль администратора ЛКМ, на странице авторизации следует запустить процедуру восстановления пароля. Процедура восстановления пароля администратора ЛКМ описана в «Инструкции по восстановлению пароля ЛКМ», которая расположена на сайте www.mpos.by в разделе «Руководства по эксплуатации оборудования» (либо по ссылке):

http://mpos.by/wp-content/uploads/2017/03/Instrukciya po\_vosstanovleniju\_parolya\_LKM.pdf

#### **6. Стартовая страница.**

После успешной авторизации Вы попадаете на стартовую страницу ЛКМ (Рис. 3)

На стартовой странице выделим основную панель (выделено красным), на которой расположены (слева направо):

- Логотип ОАО «Банковский процессинговый центр»
	- Валюта проведения операций
	- Кнопки переходов в основные разделы ЛКМ «Операции», «Оборудование» и «Люди»
	- Псевдоним (обычно Ф.И.О) администратора ЛКМ, под логином которого совершен вход в ЛКМ

 Как видно на Рис. 3, при успешной авторизации Вы всегда попадаете на стартовую страницу в основной раздел «Операции».

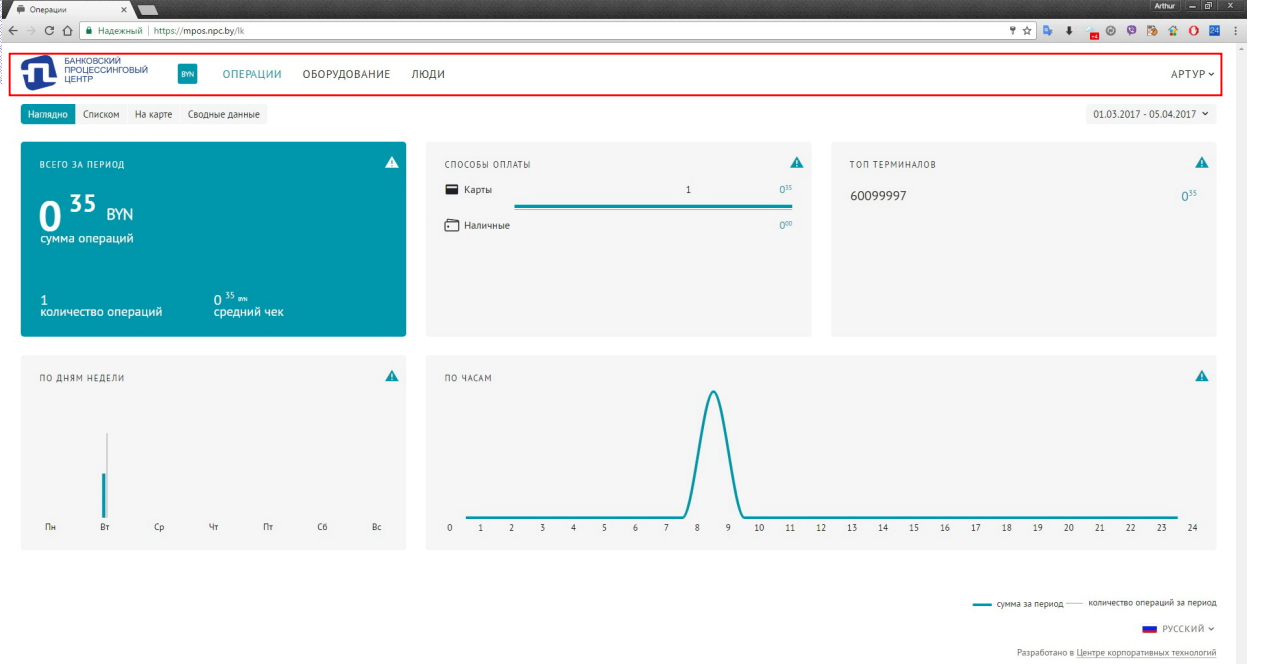

Рис. 3

При клике на псевдоним администратора, появляется меню (Рис. 4), где можно выбрать просмотр зарегистрированных данных Вашей ОТС, сменить пароль администратора ЛКМ или выйти из ЛКМ.

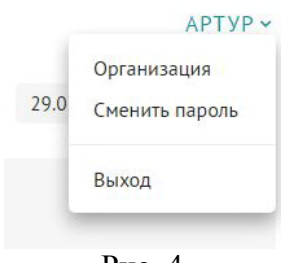

Рис. 4

#### **7. Раздел «Операции».**

**7.1** Находясь в разделе «Операции», на странице возможно различными способами отобразить операции, совершенные по mPOS-терминалам Вашего ОТС, за интересующий период времени.

Задать интересующий Вас период можно вызовом меню в верхнем правом углу страницы (Рис. 5).

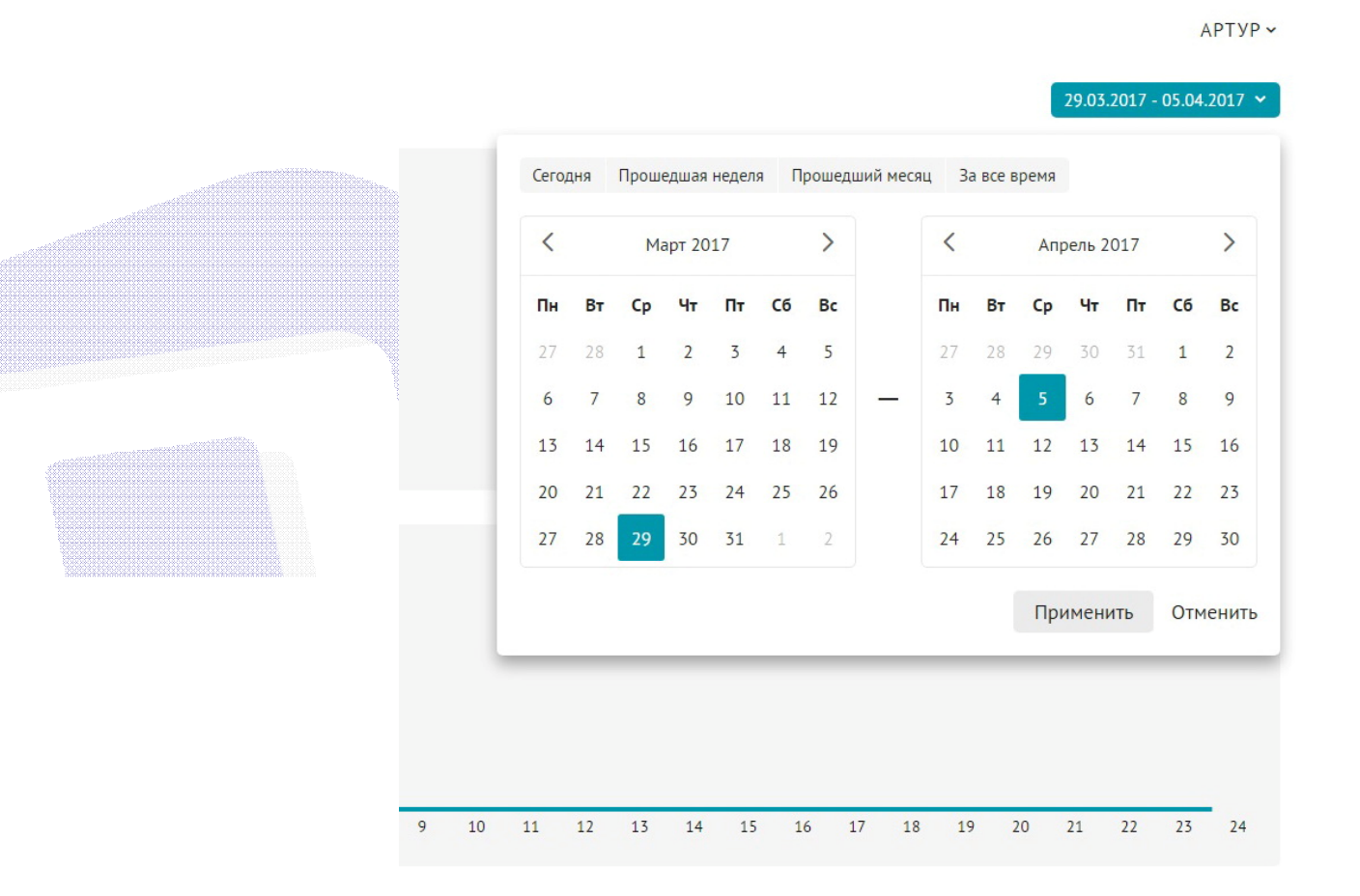

Рис. 5

Задавать период можно быстро, кликом на соответствующие кнопки меню: «Сегодня», «Прошедшая неделя», «Прошедший месяц» или «За все время», или точно, указав даты начала и окончания периода. Совершенную настройку периода следует подтвердить клавишей «Применить».

**7.2** В разделе «Операции» есть кнопки, позволяющие выбирать способы отображения операций, совершенных по mPOS-терминалам Вашего ОТС (Рис. 6)

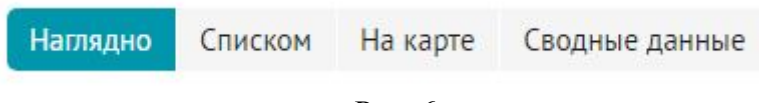

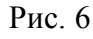

По умолчанию выбран способ отображения «Наглядно», при котором на странице показаны различные виджеты. На основе данных виджетов возможно оперативно получить информацию о сумме совершенных продаж, о наиболее благоприятном времени для совершения продаж, о продавцах (операторах), совершивших наибольшее количество операций и т.д.

При наведении курсора на пиктограмму в верхнем правом углу виджета, всплывает подсказка, объясняющая функцию виджета (Рис. 7)

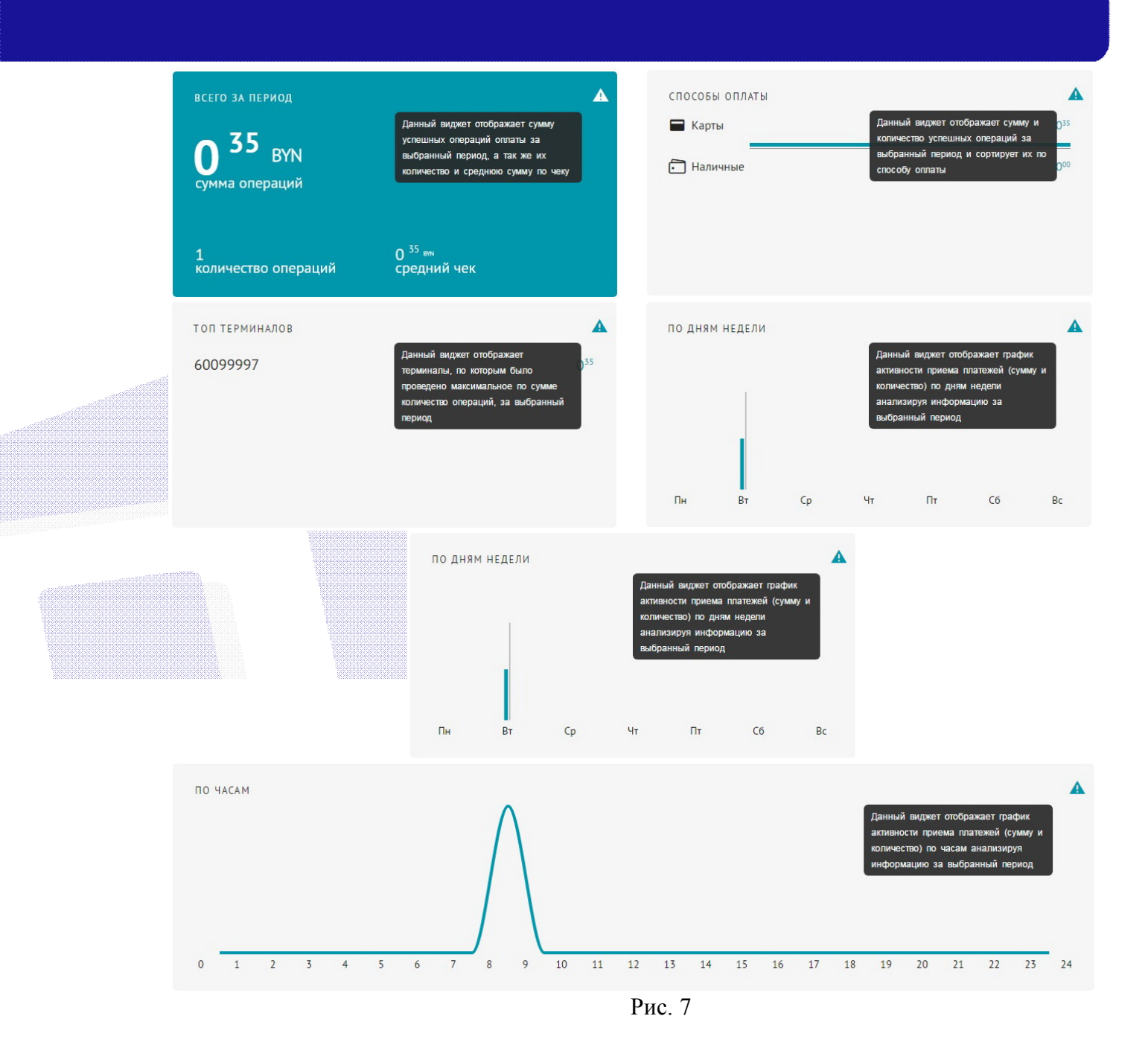

**7.3** Возможно выбрать способ отображения операций за выбранный период «Списком» (Рис. 8).

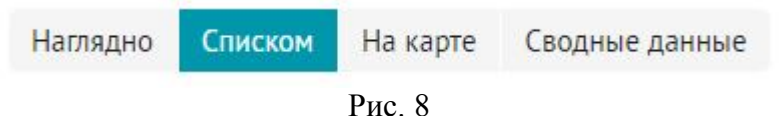

При выборе такого способа, на экране отобразится список операций, проведенных по mPOS-терминалам ОТС, в виде таблицы (Рис. 9). В таблице присутствуют следующие поля:

- Дата и время (совершения операции) Терминал (идентификатор терминала)
- Тип операции
- (оплата или возврат)
- 
- 
- Код авторизации
- (уникальный номер транзакции)
- Способ оплаты Сумма и валюта операции
- Оператор (совершивший операцию)
	- Сортировка таблицы возможна по дате и времени совершения операции.
- Есть возможность сохранения таблицы на локальном устройстве в форматах \*.pdf или \*.xls («Скачать в формате») – это так называемый отчет.

Формирование отчета (сохранение таблицы на локальном устройстве) возможно за период, не превышающий **шести** месяцев. При возникновении необходимости получения отчета за больший период, следует обратиться в Ваш банк-эквайер (обслуживающий банк).

| $\blacktriangledown$ $\oplus$ Onepaux<br>$\times$<br>C ^   • Надежный   https://mpos.npc.by/lk/operations/list |                                      |             |                          | Arthur $ \overline{a}$ $\times$<br>$\begin{array}{cccccccccccccc} \mathbb{P} & \mathbb{C} & \mathbb{C} &$ |  |
|----------------------------------------------------------------------------------------------------|--------------------------------------|-------------|--------------------------|----------------------------------------------------------------------------------------------------|--|
| БАНКОВСКИЙ<br>ПРОЦЕССИНГОВЫЙ<br>ЦЕНТР                                                                          |                                      |             |                          |                                                                                                    |  |
| BYN<br>чı                                                                                                    | <b>ОПЕРАЦИИ</b><br>ОБОРУДОВАНИЕ ЛЮДИ |             |                          | APType ~                                                                                                    |  |
| На карте Сводные данные<br>Скачать в формате .pdf .xls<br>Наглядно<br>Списком                                  |                                      |             | $\boldsymbol{\nabla}$    | $01.03.2017 - 06.04.2017$ $\sim$                                                                                                    |  |
| Дата и время <sup>+</sup> Тип                                                                                  | Способ оплаты                        | Оператор    | Терминал Код авторизации | Сумма                                                                                                    |  |
| 28.03.2017 08:48 / Оплата                                                                                      | $\bullet$<br>5*************5791      | Пилькевич К | 60099997 804142          | $0,35$ $\sim$                                                                                                    |  |
| 29.03.2017 11:18 9 Возврат                                                                                     | 60 5 5 5 5 791                       | Пилькевич К | 60099997 733868          | $-0.35$ m                                                                                                    |  |
|                                                                                                    |                                      |             |                          |                                                                                                    |  |
|                                                                                                    |                                      |             |                          |                                                                                                    |  |
|                                                                                                    |                                      |             |                          |                                                                                                    |  |
|                                                                                                    |                                      |             |                          |                                                                                                    |  |
|                                                                                                    |                                      |             |                          |                                                                                                    |  |
|                                                                                                    |                                      |             |                          |                                                                                                    |  |
|                                                                                                    |                                      |             |                          |                                                                                                    |  |
|                                                                                                    |                                      |             |                          |                                                                                                    |  |
|                                                                                                    |                                      |             |                          |                                                                                                    |  |
|                                                                                                    |                                      |             |                          |                                                                                                    |  |
|                                                                                                    |                                      |             |                          |                                                                                                    |  |
|                                                                                                    |                                      |             |                          |                                                                                                    |  |
|                                                                                                    |                                      |             |                          |                                                                                                    |  |
|                                                                                                    |                                      |             |                          |                                                                                                    |  |
|                                                                                                    |                                      |             |                          |                                                                                                    |  |
|                                                                                                    |                                      |             |                          |                                                                                                    |  |
|                                                                                                    |                                      |             |                          | ■ РУССКИЙ ~                                                                                                    |  |
|                                                                                                    |                                      |             |                          |                                                                                                    |  |
|                                                                                                    |                                      |             |                          | Разработано в Центре корпоративных технологий                                                                                                    |  |

Рис. 9

При отображении операций списком есть возможность применить различные фильтры к таблице операций, т.е. отобразить или скрыть операции по определенным признакам.

Кликнув на пиктограмму «Фильтр» (выделена красным кругом на Рис. 9) появится всплывающее окно (Рис. 10) со всеми возможными фильтрами.

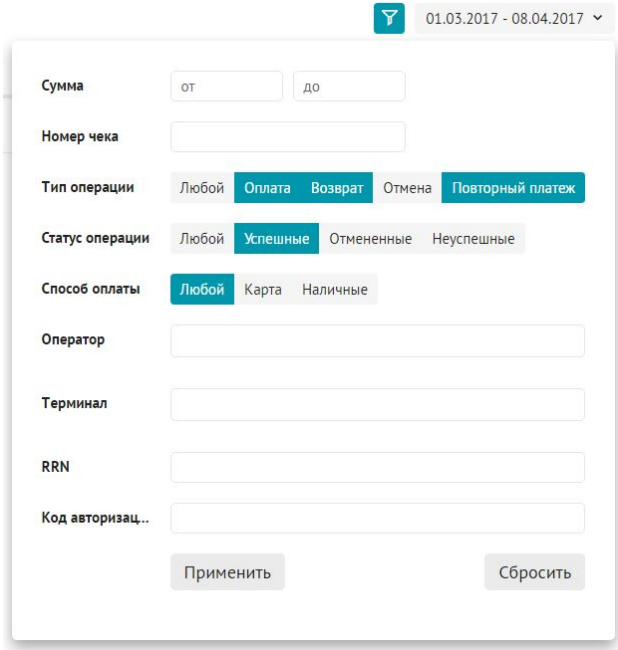

Рис. 10

Если кликнуть по строке с определенной операцией, то выделятся все связанные операции и справа во всплывающем окне появятся образы карт-чеков этих операции. Так на (Рис. 10) видно, что операции оплаты и возврата связаны, т.е. совершен возврат оплаты.

Справа есть полоса прокрутки (1) для просмотра всех связанных чеков и ярлык (2) для распечатки каждого карт-чека. После просмотра или печати чеков, можно закрыть всплывающее окно, кликнув по пиктограмме «Закрыть чек».

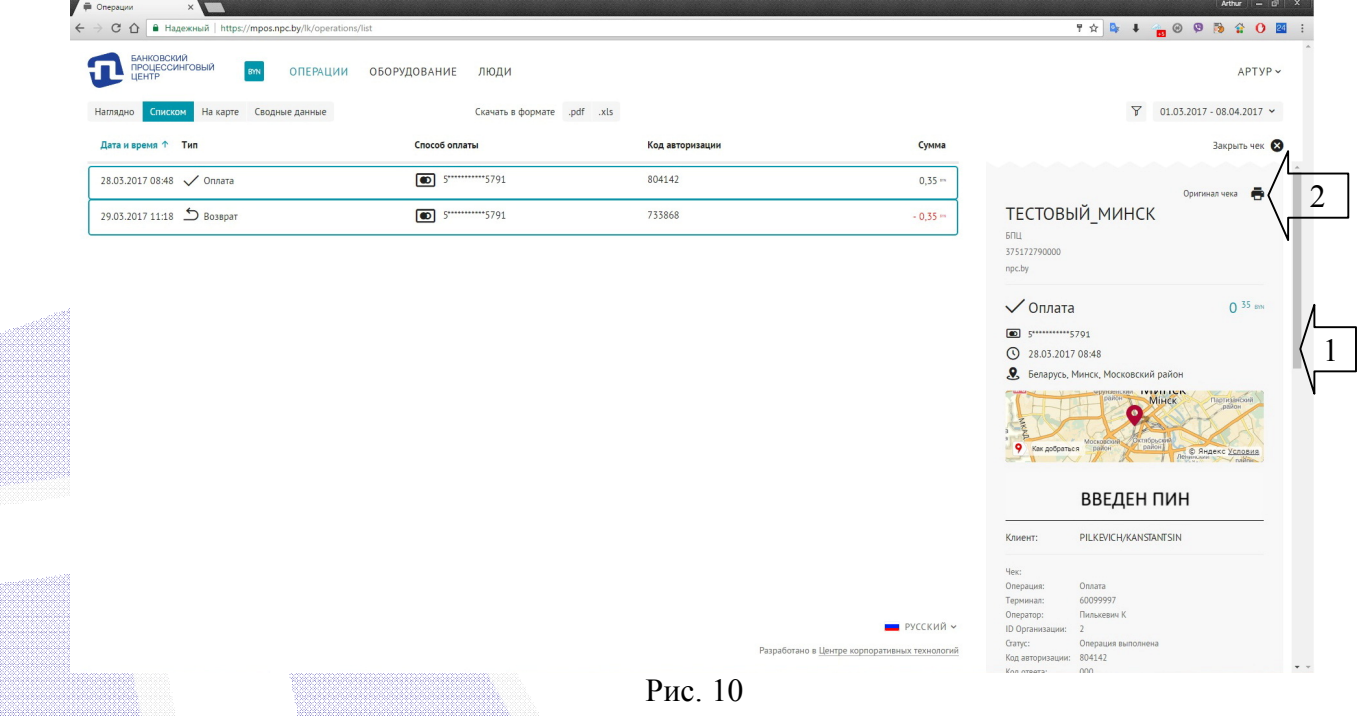

Изображение карты на карт-чеках можно перемещать, увеличивать или уменьшать для удобного отображения. Местоположение совершения платежа на карте отображено приблизительно. На распечатанных карт-чеках карта с обозначением местоположения совершения операции не отображается.

На карт-чеках (Рис. 11) отображена следующая информация:

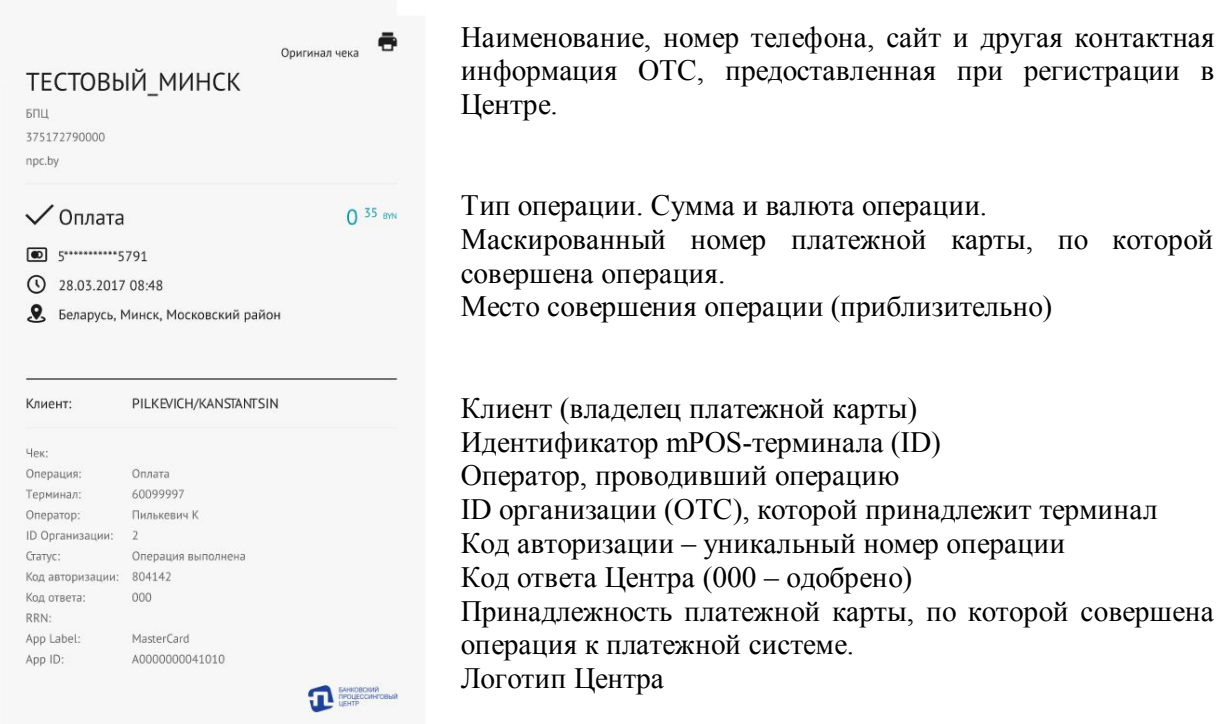

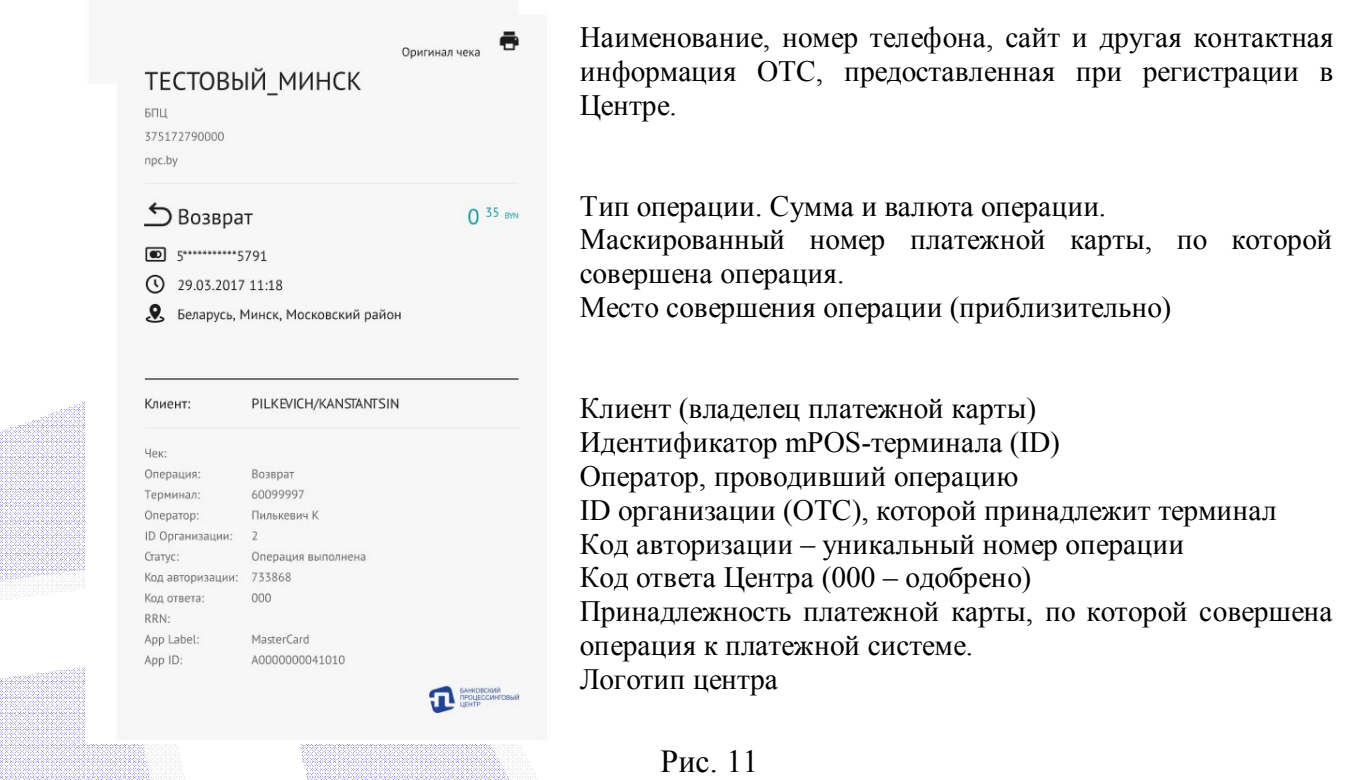

**7.4** Предусмотрена возможность отображать совершенные операции в виде: «На карте» (Рис.12).

Такой способ отображения может быть полезен для служб доставки, курьеров и других торговцев, которые совершают операции по mPOS-терминалам в различных местах.

В том случае, когда Ваша ОТС расположена стационарно (магазин, торговый павильон и т.д.) отображение операций «На карте» не имеет смысла, т.к. все операции будут расположены в одном месте.

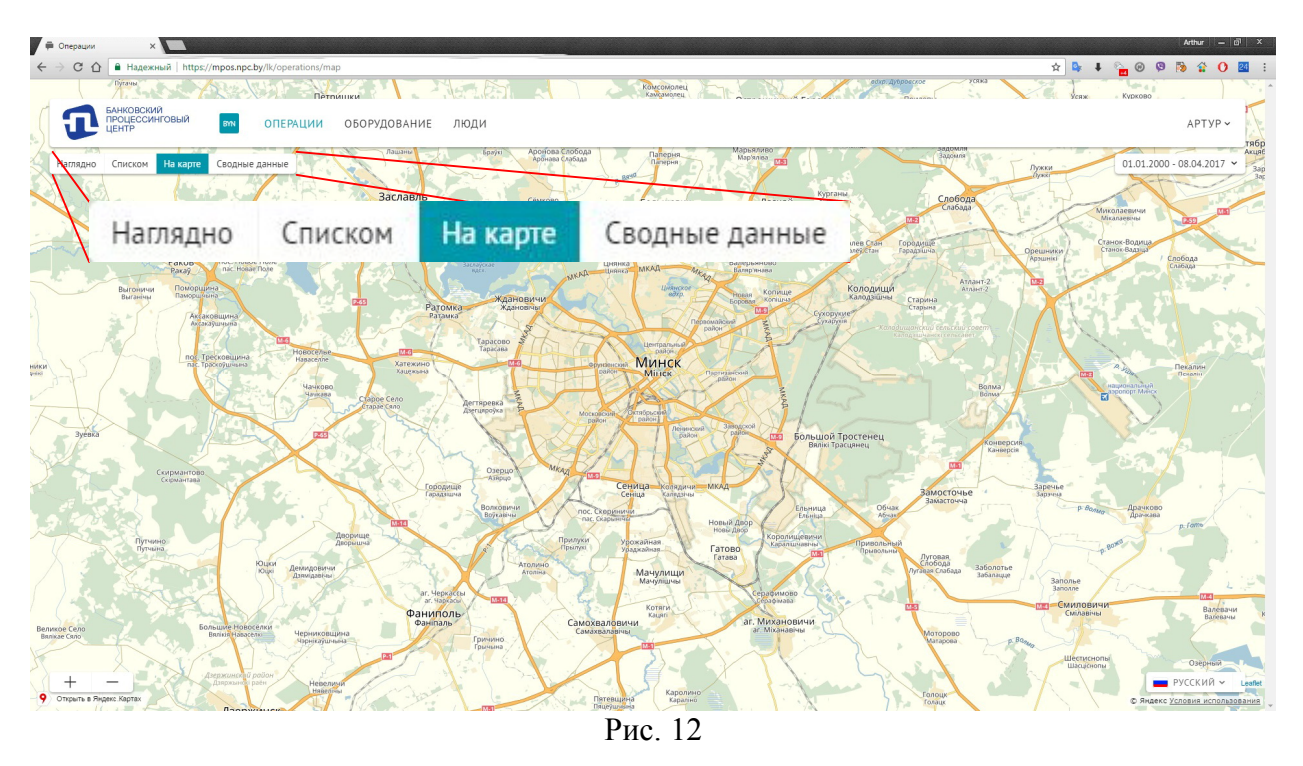

**7.5** Существует возможность отображения проведенных операций в виде «Сводные данные». При выборе такого способа, на экране отобразятся статистические данные в виде графика и сводной таблицы.

Можно выбрать статистику по операциям «По времени суток и часам» или «По дням недели», а также «По операторам» или «По терминалам». (Рис. 13-16)

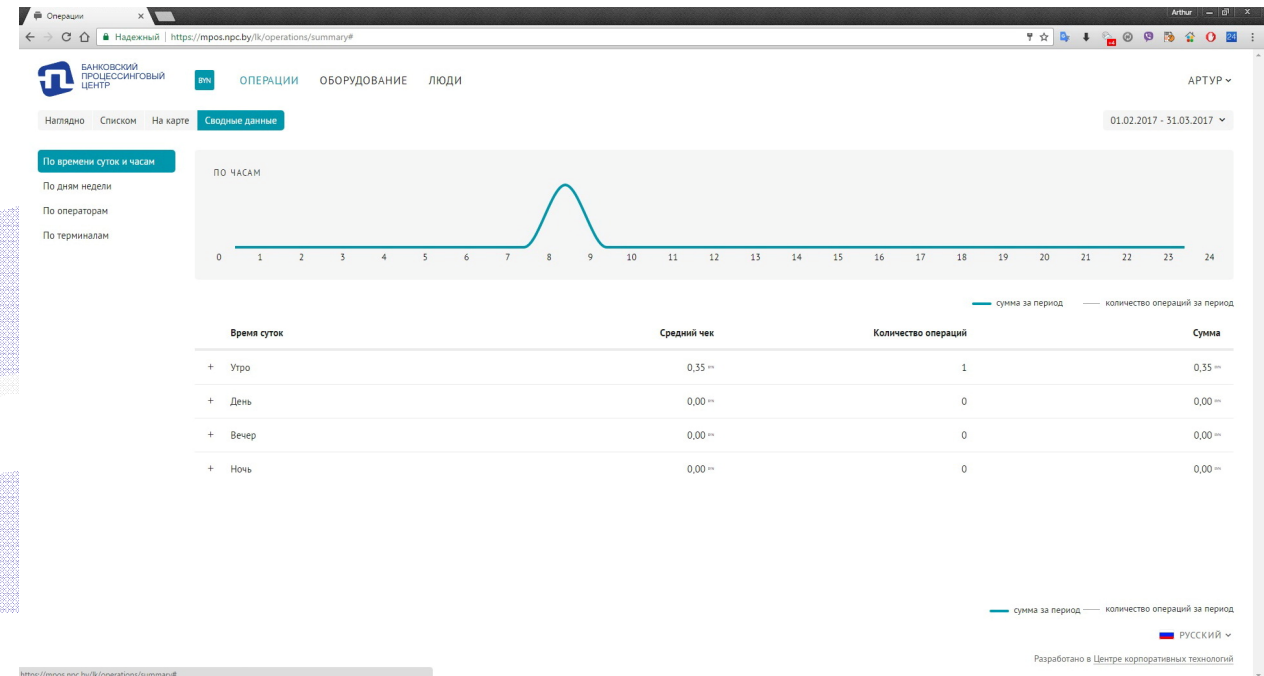

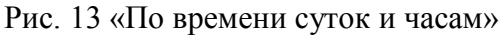

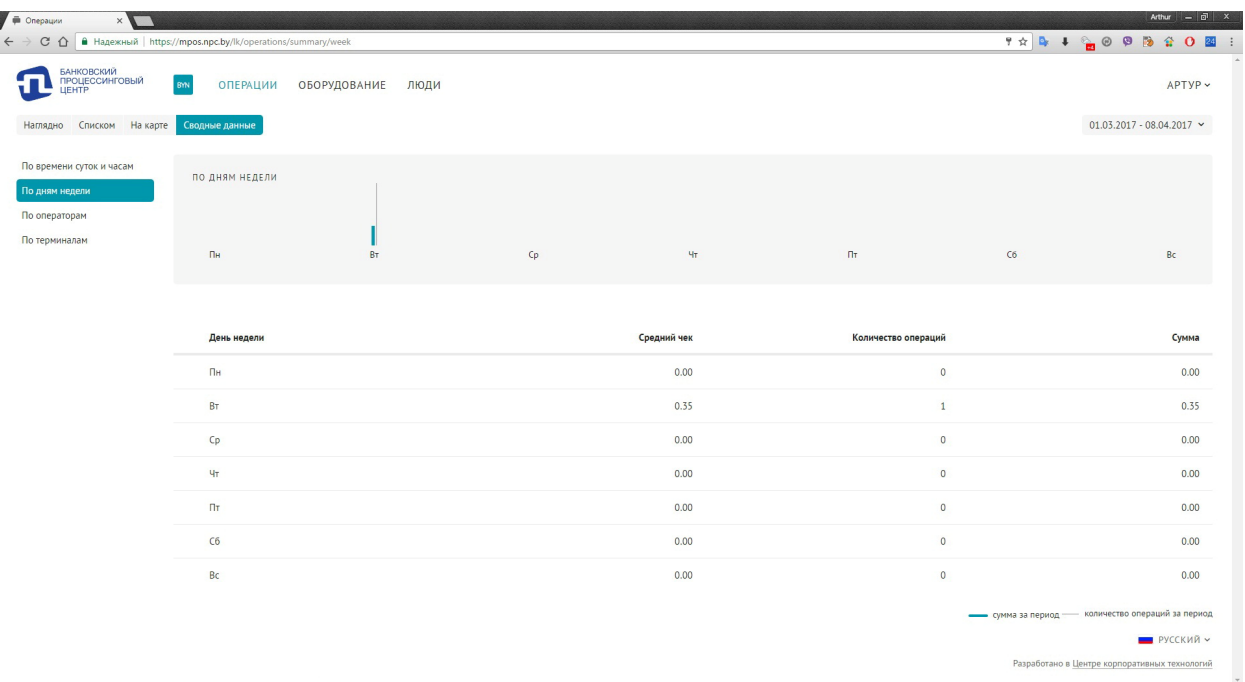

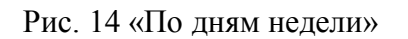

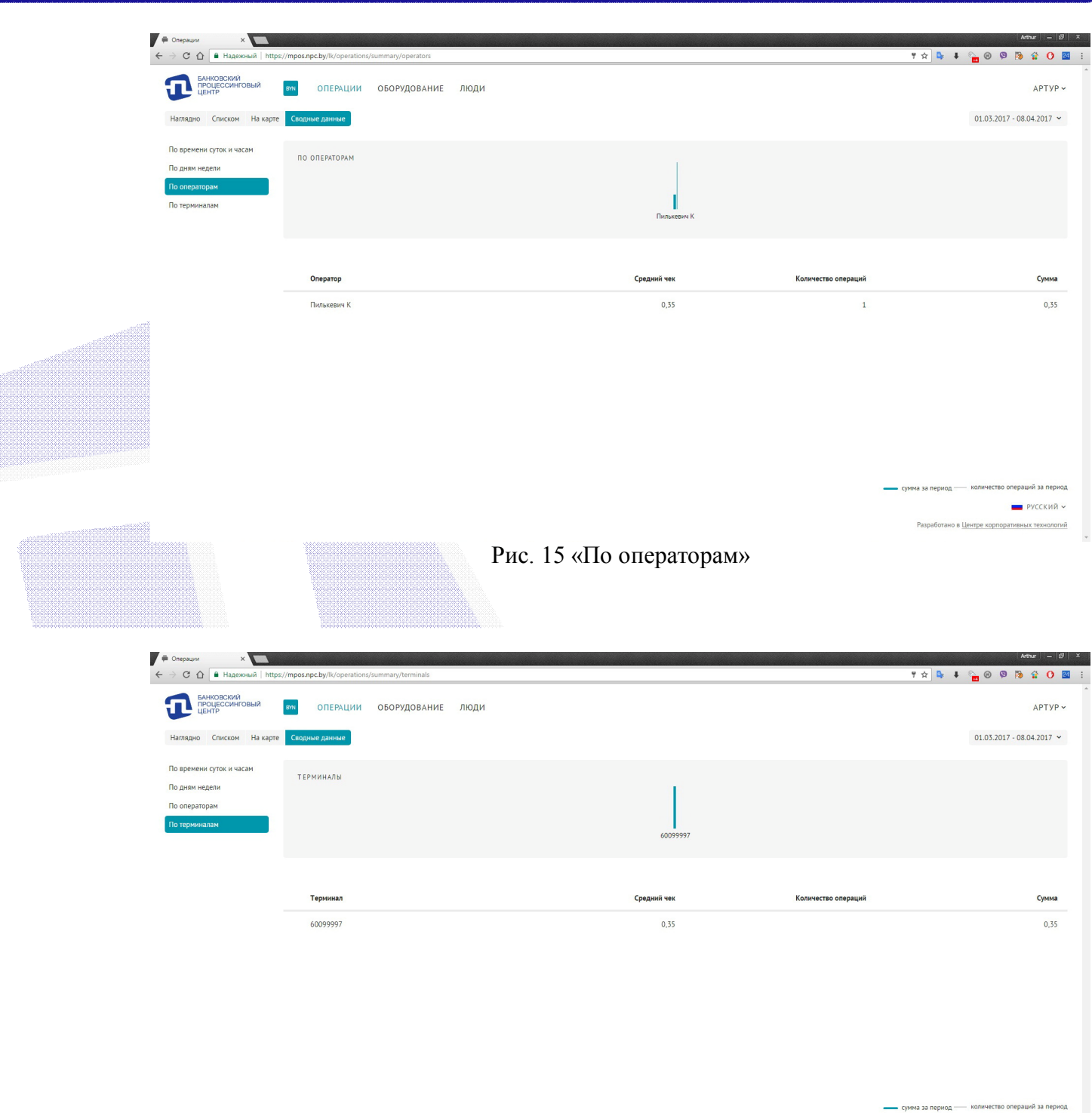

Рис. 16 «По терминалам»

 $PYCCKHH$ 

Разработано в <u>Центре корпоративных технологий</u>

# **8. Раздел «Оборудование».**

Для перехода в раздел «Оборудование» необходимо кликнуть на соответствующую надпись в основной панели (Рис. 17).

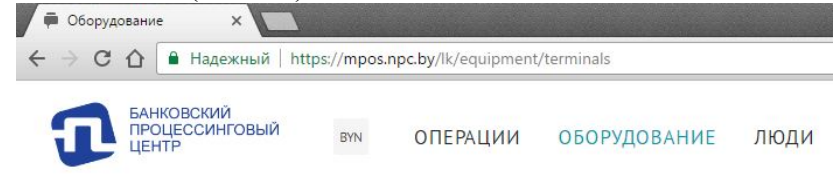

Рис. 17

В этом разделе можно просматривать и редактировать информацию о зарегистрированных терминалах или карт-ридерах Вашей ОТС (Рис. 18,19).

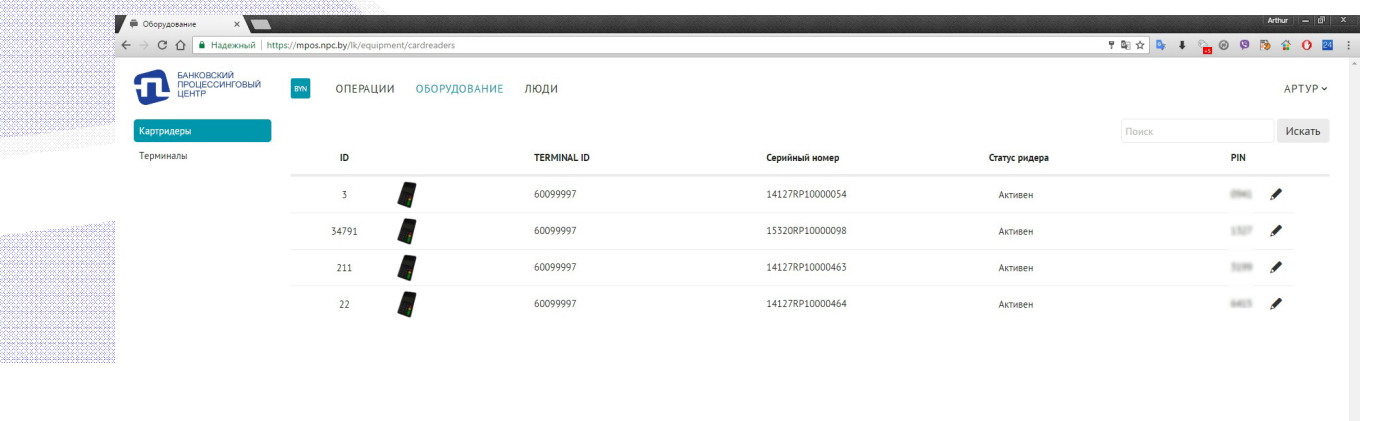

Рис. 18 «Картридеры»

| $\epsilon \to \mathbf{C} \; \mathbf{\hat{\Omega}}$ <b>B</b> Hagenoni   https://mpos.npc.by/lk/equipment/terminals |       |                                         | <b>7 x 4 6 9 8 2 0 8</b> |            |
|----------------------------------------------------------------------------------------------------|-------|-----------------------------------------|--------------------------|------------|
| БАНКОВСКИЙ<br>ПРОЦЕССИНГОВЫЙ<br>ЦЕНТР<br>τI                                                                       | BYN   | <b>ОПЕРАЦИИ</b><br>ОБОРУДОВАНИЕ<br>ЛЮДИ |                          | APTYP ~    |
| Картридеры                                                                                                    |       |                                         | Поиск                    | Искать     |
| Терминалы                                                                                                    | ID    | Оператор                                | Статус                   |            |
|                                                                                                    | 10013 | Informati                               | Активен                  |            |
|                                                                                                    | 51817 | Asimentes                               | Активен                  |            |
|                                                                                                    | 49120 | Служба сервиса клиентов БПЦ             | Активен                  | ◢<br>Ш     |
|                                                                                                    | 52069 | Илья Викторович                         | Активен                  |            |
|                                                                                                    | 50126 | Илья Викторович                         | Активен                  |            |
|                                                                                                    | 51841 | Пилькевич К                             | Активен                  | $\epsilon$ |

Рис. 19 «Терминалы»

**PYCCKMA** 

но в Центре кор

PYCCKMЙ -

Разработано в Центре корпора

**8.1** Находясь в разделе «Оборудование», в меню «Картридеры» (Рис. 18), для просмотра доступна следующая информация: «ID» (**ID - это код карт-ридера**), «Terminal ID» (это идентификатор терминала в Центре), «Серийных номер» (это заводской номер карт-ридера), «Статус ридера» (активен или блокирован) и «PIN» (**это текущий пин карт-ридера**). Для редактирования пин картридера необходимо кликнуть на пиктограмму в виде карандаша (отмечены красным на Рис. 18) для соответствующего картридера и во всплывающем окне сгенерировать новый пин картридера (Рис. 20).

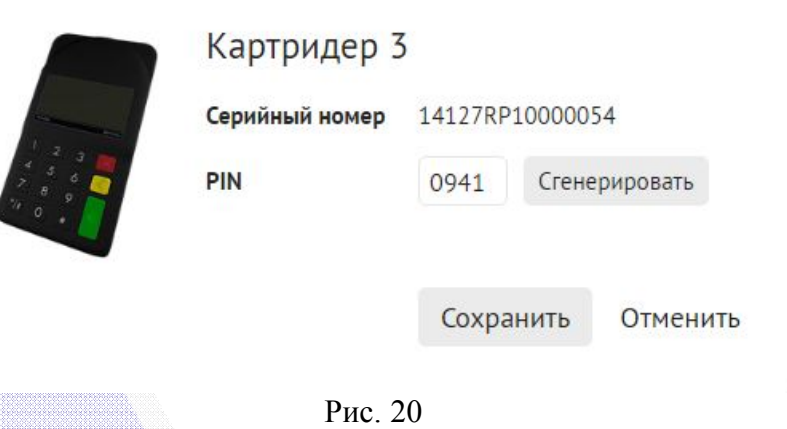

**8.2** Находясь в разделе «Оборудование, в меню «Терминалы» (Рис. 19), для просмотра и редактирования доступна информация о статусе (активен или блокирован) терминала и принадлежности терминала определенному оператору. Также в этом меню можно удалить терминал.

Смысл понятия «Терминал» в данном меню в том, что это смартфон (планшет) с сопряженным с ним картридером, переданный определенному оператору. Таким образом, терминал можно передать другому оператору или удалить. При сопряжении карт-ридера с новым смартфоном (планшетом) автоматически создается новый терминал, который необходимо передать определенному оператору.

Для редактирования данных об интересующем терминале, необходимо кликнуть на пиктограмму в виде карандаша (отмечены красным на Рис. 19) для соответствующего терминала и во всплывающем окне (Рис. 21), отредактировать информацию - выбрать принадлежность терминала оператору, заблокировать или разблокировать терминал.

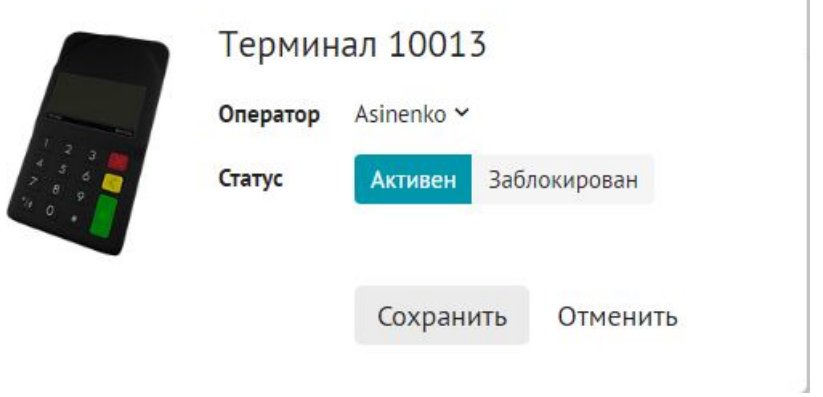

Рис. 21

Для удаления терминала необходимо кликнуть на пиктограмму «корзина» для соответствующего терминала. **Внимание!!!** Удаленный терминал можно восстановить, заново осуществив сопряжение картридера со смартфоном (планшетом). Терминал будет

автоматически присвоен оператору, который первым осуществил ввод логина и пароля оператора в приложении «BPC mPOS» при сопряжении с картридером.

В случае необходимости передать терминал новому оператору необходимо также стереть сохраненные данные приложения «BPC mPOS», установленного на смартфоне (планшете). Это связано с тем, что в памяти смартфона (планшета), используемого для сопряжения с картридером, сохраняется информация об операторе (его логин и пароль).

# **9. Раздел «Люди».**

Для перехода в раздел «Люди» необходимо кликнуть на соответствующую надпись в основной панели (Рис. 22).

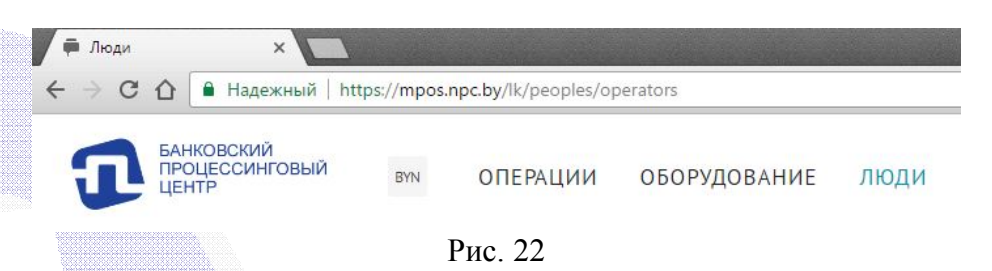

В разделе «Люди» предусмотрено два меню – «Операторы» и «Администраторы» (Рис. 23).

**9.1** В меню «Операторы» можно просматривать и редактировать данные об операторах Вашего ОТС, а также удалять, блокировать и добавлять операторов.

Удаление и добавление операторов может быть связано, например, с увольнением или приемом на работу кассиров ОТС. В некоторых случаях бывает проще удалить и создать заново оператора вместо редактирования данных о нем.

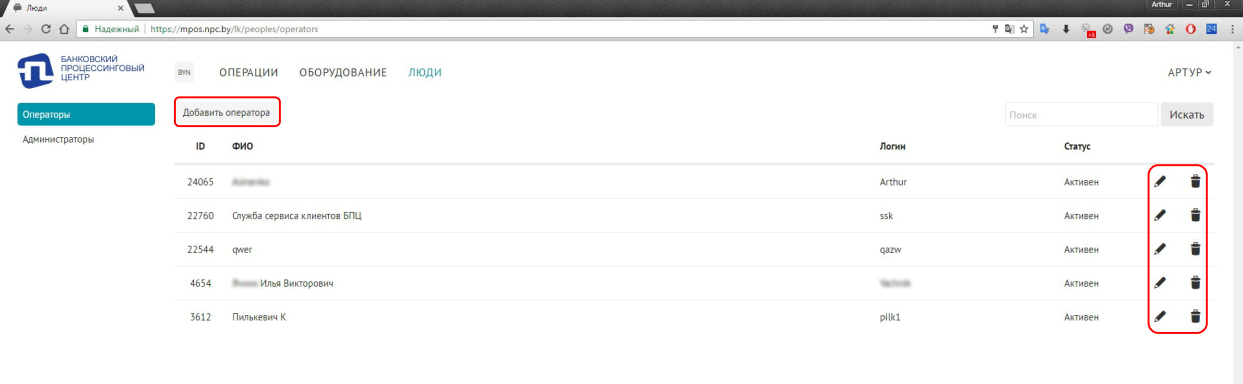

Рис. 23

Для добавления, редактирования и удаления данных об операторах используются соответствующие кнопки меню (выделены красным на Рис. 23).

При добавлении нового оператора (клик на кнопку «Добавить оператора»), ЛКМ предлагает ввести ФИО и логин нового оператора (Рис. 24). Затем будет предложено сгенерировать пароль для оператора. Оператору автоматически присвоится уникальный ID. Свой пароль каждый оператор может самостоятельно изменить на более удобный, непосредственно в приложении «BPC mPOS». ЛКМ не допускает полного совпадения

**ВИ** РУССКИЙ -

логинов и ФИО операторов в пределах одного ОТС. Не обязательно, но настоятельно рекомендуется вводить полностью ФИО оператора именно в формате (порядке) ФИО. Это позволит легко идентифицировать Ваших операторов, вводить новых операторов с минимальным риском полного совпадения полей «ФИО» и «Логин».

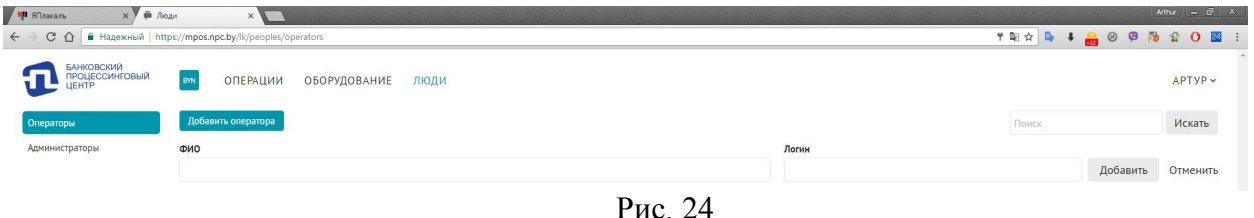

Для редактирования данных оператора, блокировки или разблокирования оператора необходимо кликнуть на соответствующую оператору кнопку с пиктограммой «Карандаш» и во всплывающем окне заполнить необходимые поля и кликнуть по соответствующим кнопкам (Рис. 25). Для редактирования доступны поля «ФИО», «Логин» и «Пароль» оператора.

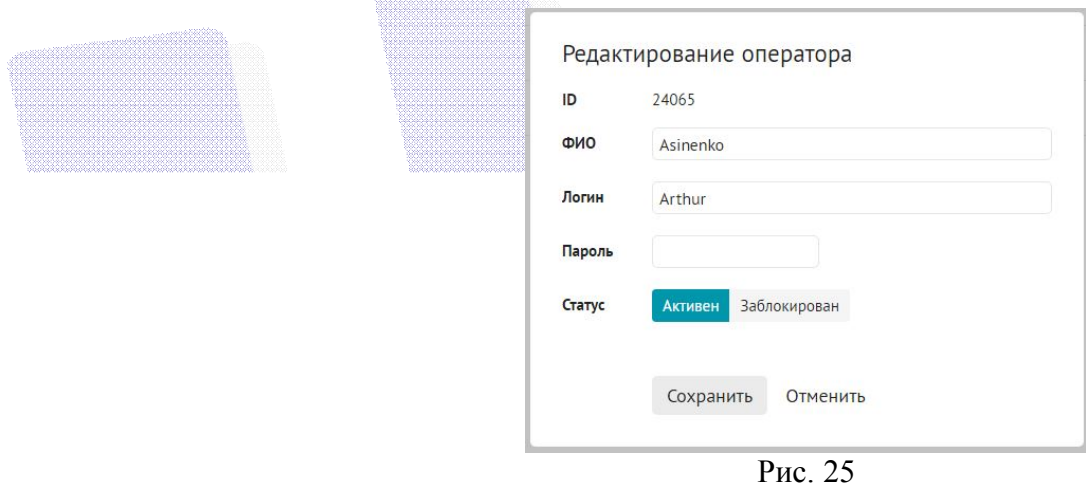

**9.2** В меню «Администраторы» возможен просмотр информации обо всех администраторах Вашей ОТС. При клике на e-mail администратора предусмотрена возможность автоматического создания электронного письма выбранному администратору (Рис. 26).

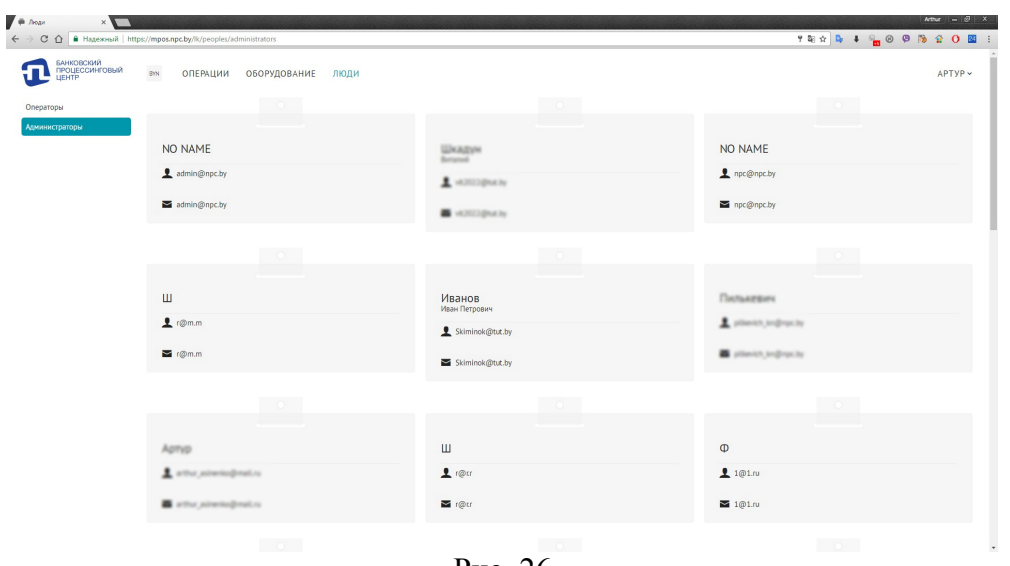

Рис. 26